# Infinity registration/setup process

Principle investigator and user

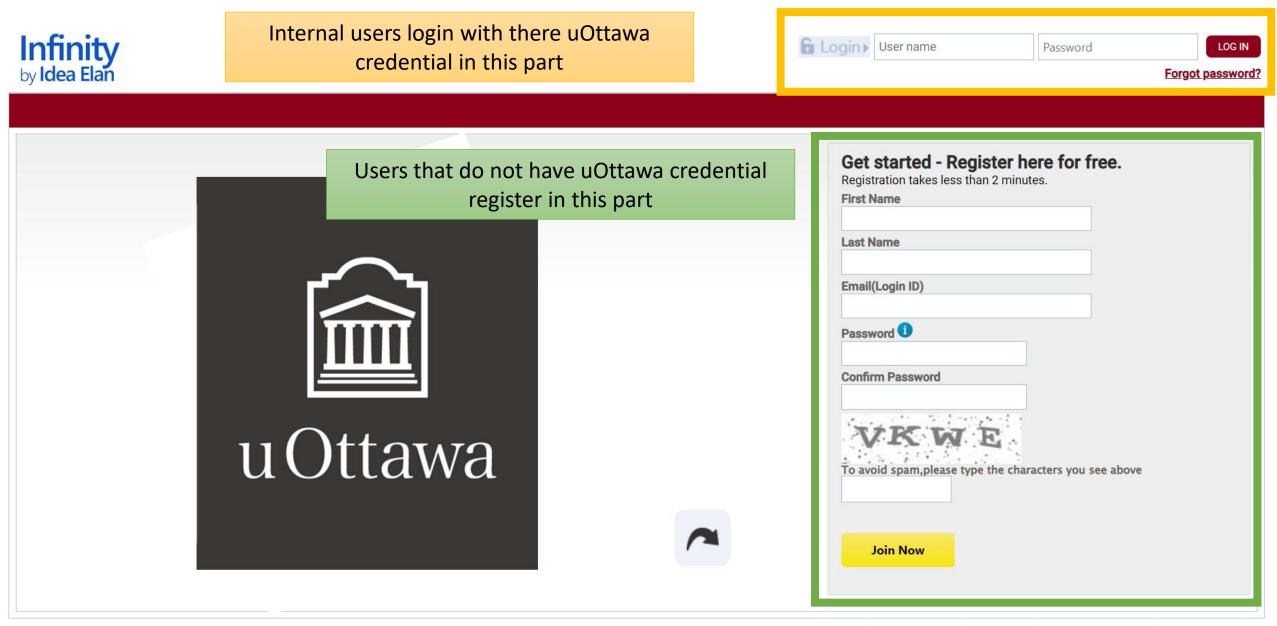

About Us | Why Idea Elan? | Contact Us | Terms & Conditions | Privacy Policy | Copyright© 2022 Idea Elan, All rights reserved.

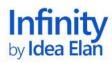

Welcome PCIC admin

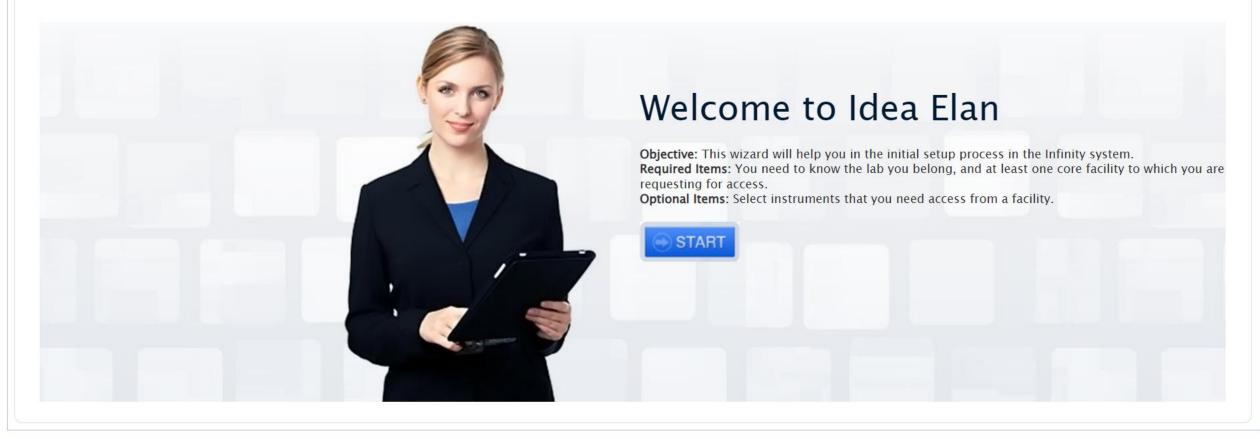

In the next window, as a user (not PI), search for the lab you are working in using the search options. If you cannot find the lab, your PI (lab manager) needs to create the lab. If you are a PI, click on the ADD NEW LAB button to add your lab

Start Lab Access Facility Access Instrument Access

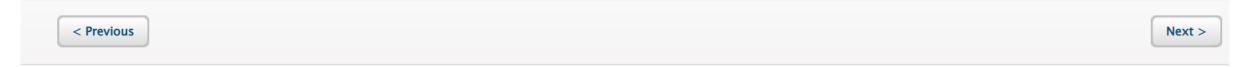

ADD NEW LAB

| Set Default Lab | Lab Name               | Lab Admin              | Institution          | Permission Status |
|-----------------|------------------------|------------------------|----------------------|-------------------|
|                 | Search here X          | Search here X          | Search here X        | All               |
|                 | Aaron Smith            | Aaron Smith            | University of Ottawa | Request Access    |
|                 | Aaron Tikuisis         | Tikuisis Aaron         | University of Ottawa | Request Access    |
|                 | Abdelhamid Sayari      | Abdelhamid Sayari      | University of Ottawa | Request Access    |
|                 | Abdellah Sebbar        | Abdellah Sebbar        | University of Ottawa | Request Access    |
|                 | Abdolmajid Mohammadian | Abdolmajid Mohammadian | University of Ottawa | Request Access    |
|                 | Abdoulaye Gueye        | Abdoulaye Gueye        | University of Ottawa | Request Access    |
|                 | Abdoulkadre Ado        | Abdoulkadre Ado        | University of Ottawa | Request Access    |
|                 | Abdulmotaleb El Saddik | Abdulmotaleb El Saddik | University of Ottawa | Request Access    |

## After clicking on ADD NEW LAB, this window opens. Fill it out and save

| INFINITY Add New Lab |                    |                            |                 |        |              |                                                                                                    | <b>%</b> )         |  |
|----------------------|--------------------|----------------------------|-----------------|--------|--------------|----------------------------------------------------------------------------------------------------|--------------------|--|
| Basic Deta           | ils Billing In     | formation                  |                 |        |              |                                                                                                    |                    |  |
| Institution*         | Select Institution | n <b>v</b>                 |                 |        | Lab ID*      |                                                                                                    |                    |  |
| Lab Name*            |                    |                            |                 |        | Department*  |                                                                                                    | v                  |  |
| Lab Admin*           |                    |                            | $\mathcal{P}$   | 🗆 Self | Default Role | Select Role                                                                                          | v                  |  |
|                      | Can't find u       | iser, <u>Click here to</u> | <u>o</u> invite |        |              |                                                                                                    |                    |  |
| Address              |                    |                            |                 |        |              |                                                                                                    |                    |  |
| City:<br>Zip Ci      | :                  |                            |                 |        |              | Billing Address<br>Billing Address<br>Same as shipping a<br>Address:<br>City:<br>State:<br>Zip Code: | Jdress             |  |
| Coun                 | try:               | Canada                     |                 | •      |              | Country:                                                                                             | Canada 🔹           |  |
| Phone                | e:                 | Enter Phone Nu             | mber            |        |              | Phone:                                                                                               | Enter Phone Number |  |
| SAVE                 | CANCEL             |                            |                 |        |              |                                                                                                    |                    |  |

### In the NEXT window, choose the facilities you want to have access to. For Pre-Clinical imaging core, find PCIC in the list and click on **Request Access**

(in this picture, it shows approved but will show Request Accesss in your case)

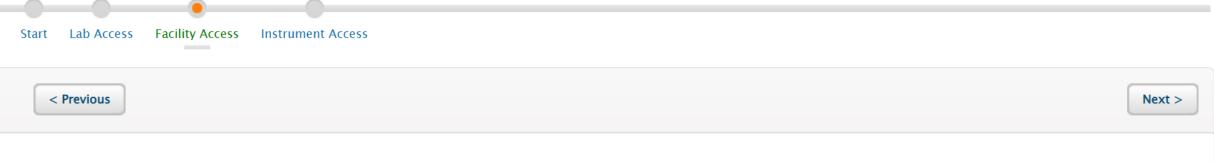

| Facility Name                                     | Address                                                                  | Facility Admin/Director                                                                                                    | Institution          | Permission Status |
|---------------------------------------------------|--------------------------------------------------------------------------|----------------------------------------------------------------------------------------------------|----------------------|-------------------|
| Search here X                                     | Search here X                                                            | Search here X                                                                                                    | Search here X        | All               |
| Pre-clinical imaging core (PCIC)                  | 451 Smyth Road Ottawa Ontario<br>K1H8M5                                  | Mlynarova Jana,Lyne Wathier,Yannick<br>Roy,jmlynarova@ohri.ca,PCIC admin                                                                                                    | University of Ottawa | Approved          |
| Cellular Imaging and Cytometry Facility<br>(CICF) | 20 Marie-Curie, room 319C                                                | Peter Ochalski                                                                                                    | University of Ottawa | Request Access    |
| INSPIRE                                           | 136 Jean-Jacques-Lussier Vanier Hall,<br>room 5074 Ottawa Ontario K1N6N5 | SIMON Beaudry,inspire,Ariane<br>Gauthier,Geneviève Trudel,Adelaide<br>Jensen,Julie Leroux,Kinsey Antonina<br>Church,Vanessa Cunha,Fraulein<br>Retanal                                                                        | University of Ottawa | Request Access    |
| Louise Pelletier Histology Core                   | 451 Smyth Road, Room 4155 Ottawa<br>Ontario K1H8M5                       | UOT Fac1,UOT Fac2,Zaida Ticas,Mufida<br>Alazzabi,OLGA AGAH,Sharlene<br>Faulkes,pathlab,Marjan Khalili<br>Mahani,Éric Labelle,Manon<br>Lévesque,Priyanka Agarwal,Lyne<br>Wathier,Rosanne Bourque,Charlene<br>Clow,Yannick Roy | University of Ottawa | Request Access    |

#### In the NEXT window, choose the instruments you want to have access to. Find the instrument in the list and click on **Request Access** (in this picture, it shows approved but will show Request Accesss in your case)

Lab Access Facility Access Instrument Access Start < Previous

Continue

| Instrument Name           | Facility Name                    | Institution          | Permission Status |
|---------------------------|----------------------------------|----------------------|-------------------|
| Search here X             | Search here X                    | Search here X        | All               |
| X - RAD 320               | Pre-clinical imaging core (PCIC) | University of Ottawa | Approved          |
| Vevo 2100                 | Pre-clinical imaging core (PCIC) | University of Ottawa | Approved          |
| IVIS Spectrum             | Pre-clinical imaging core (PCIC) | University of Ottawa | Approved          |
| 7.0 Tesla Discovery MR901 | Pre-clinical imaging core (PCIC) | University of Ottawa | Approved          |
| IVM-MS                    | Pre-clinical imaging core (PCIC) | University of Ottawa | Approved          |

#### You can return to this Wizard any time under My HomePage and My Profie

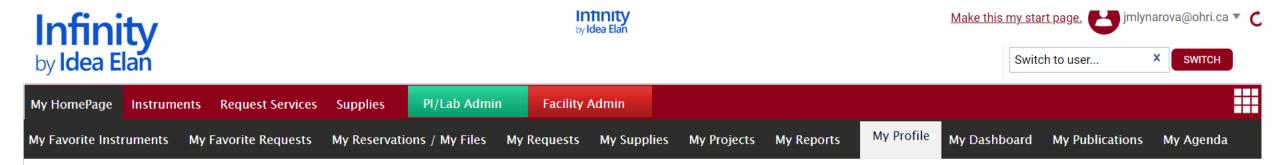

USER WIZARD

These options are visible only to PIs who are Lab admins in Infinity

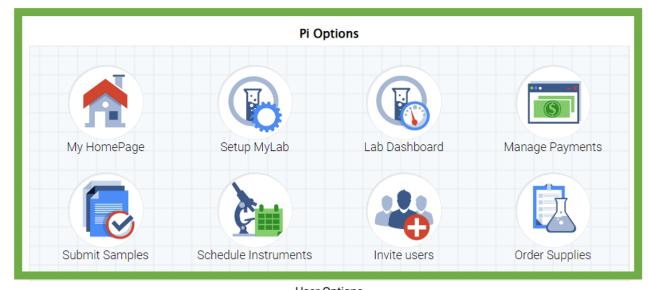

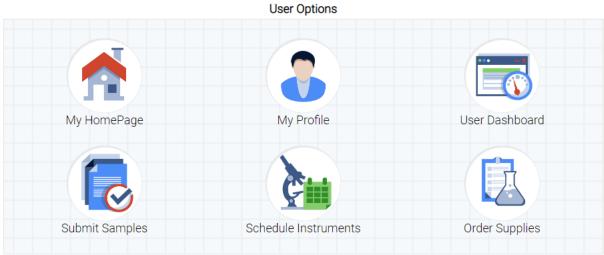

After you setup your account

| My HomePage | Instruments Re  | equest Services | Supplies | PI/Lab Admin | Facility Admin |
|-------------|-----------------|-----------------|----------|--------------|----------------|
| Inbox Lab   | Facilities User | s Reports       | Supplies |              |                |

- Principle investigators have a PI/Lab admin tab where they have tabs for
  - Inbox for managing lab access requests from users (lab staff and students), invoices, submitted forms, projects, dashboard, and publications
  - Lab to manage billing information, adding users, managing who can use what account, and other settings including adding a an alternative lab admin (this can be a lab manager, you can add core facility manager as well if you want to give them access to your account
  - Facilities where you can see which facilities you have access to and request access to other
  - Users to manage users in your lab
  - **Reports** for creating your own reports for the lab
  - Supplies to manage supply orders

After you setup your account

- All (PIs and users) can see the following tabs
- My HomePage
  - This tab gives multiple tabs with options to add instruments and request forms as favorite; see your reservations, files, request, order supplies, projects, and reports; manage your profile, dashboard, publications, and agenda
- Instruments to open an instrument calendar for a selected core facility (select on top)
- Request Services to submit form for selected core facilities (select on top)
- Supplies to make supply orders